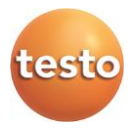

### **Программное обеспечение testo Saveris Web Access**

### Руководство пользователя

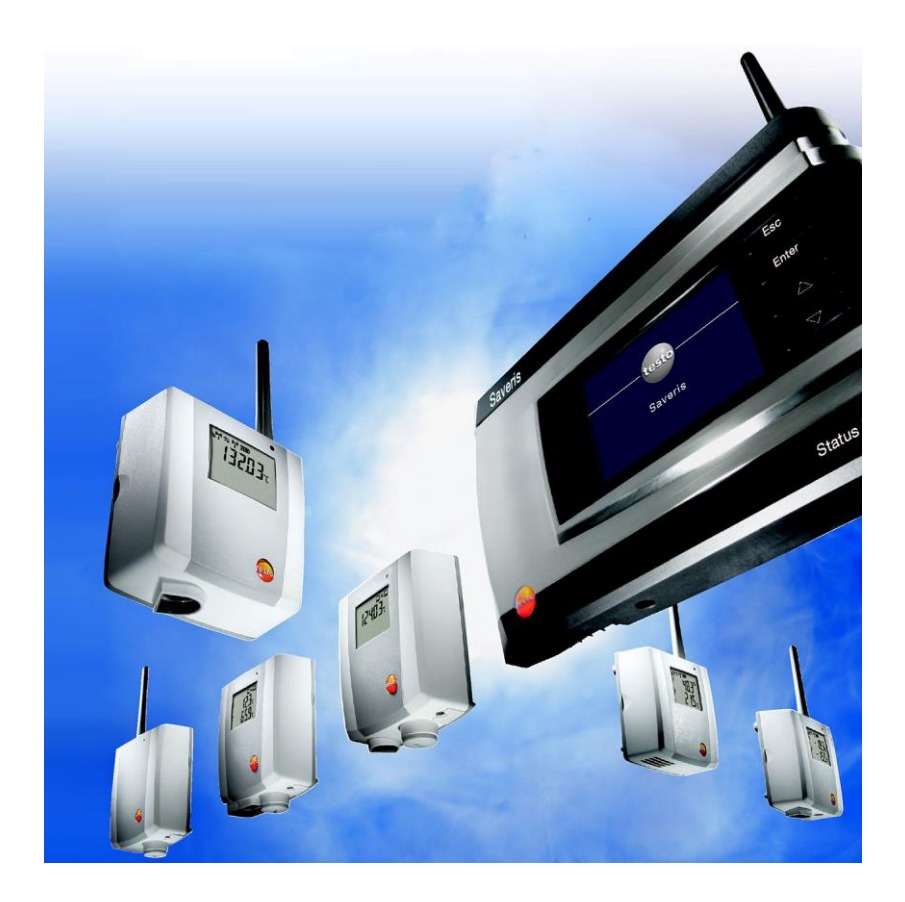

#### <span id="page-2-0"></span> $\overline{1}$ Содержание

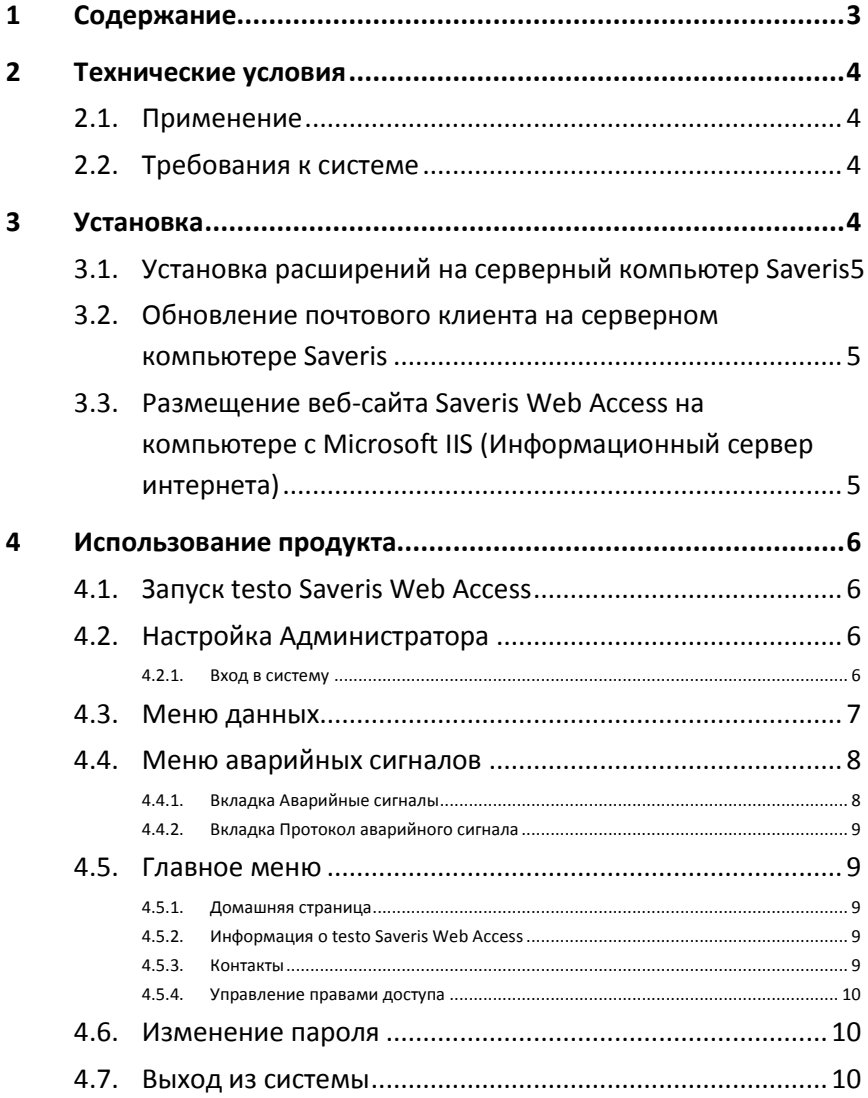

#### <span id="page-3-0"></span> $\boldsymbol{\mathcal{D}}$ Технические условия

#### <span id="page-3-1"></span> $2.1$ Применение

Программное обеспечение testo Saveris Web Access предоставляет веб-доступ к данным измерений системы мониторинга testo Saveris со следующими функциями:

- Доступ к данным измерений через интернет браузер.  $\bullet$
- Доступ к данным измерений с ПК, планшета или смартфона.
- Возможность квитировать аварийные сигналы и оставлять  $\bullet$ комментарии к ним с ПК, планшета или смартфона.
- $\bullet$ Прямая связь сигналов тревоги, передаваемых по электронной почте, с причиной аварийного сигнала и квитированием.
- $\bullet$ Доступ к данным измерений для большого количества пользователей с минимальными требованиями по техническому обслуживанию.

#### <span id="page-3-2"></span> $22$ Требования к системе

#### Минимальные требования

- Microsoft Windows Server 2008 R2 64-бит или выше
- Microsoft SQL Server 2008 R2 или выше
- Microsoft Net Framework 4.5 или выше  $\mathbf{r}$
- Microsoft Web Deploy 3.5 или выше
- $\ddot{\phantom{a}}$ Microsoft IIS 7.5 или выше
- Microsoft Internet Explorer 9 или выше
- Программное обеспечение Testo Saveris версии 4.3  $\bullet$

# <span id="page-3-3"></span>**Установка**

 $\mathbf i$ Подробные инструкции по установке можно найти в соответствующем Практическом руководстве по установке:

www.testo.com/saveris-webaccessmanuals

## <span id="page-4-0"></span>**3.1. Установка расширений на серверный компьютер Saveris**

- ✓ Сервер Testo Saveris установлен.
- 1. Откройте папку **TestoSaverisWebAccessPrerequisites** и запустите файл **Setup.exe**.
- 2. Следуйте инструкциям мастера установки.

### <span id="page-4-1"></span>**3.2. Обновление почтового клиента на серверном компьютере Saveris**

Если в вашей системе Saveris используется функция передачи отчетов и сигналов тревоги по электронной почте, то для использования Saveris Web Access потребуется обновление почтового клиента.

- > Установочные файлы для почтового клиента можно найти в папке **TestoSaverisMapiMail** или **TestoSaverisSMTPMail**.
- > После обновления потребуется изменение характеристики в Реестре Windows. Подробная информация представлена в Практическом руководстве по установке: **www.testo.com/saveriswebaccessmanuals**

## <span id="page-4-2"></span>**3.3. Размещение веб-сайта Saveris Web Access на компьютере с Microsoft IIS (Информационный сервер интернета)**

- > Для размещения веб-сайта Saveris Web Access используйте приложение Web Deploy (MS Deploy). Подробная информация представлена в Практическом руководстве по установке: **www.testo.com/saveriswebaccessmanuals**
- > Пакет Веб-развертывания (Web Deployment Package), необходимый для установки находится в папке **WebDeploy**. Это архив ZIP, который используется непосредственно Web Deploy без необходимости распаковки.

#### <span id="page-5-0"></span> $\boldsymbol{\Lambda}$ Использование продукта

#### <span id="page-5-1"></span> $\overline{4}$  1 **Запуск testo Saveris Web Access**

Для обеспечения доступа к системе Saveris необходим адрес веб-сайта. Запросите его у вашего системного администратора.

- Интерфейс пользователя программного Ť обеспечения запускается на языке браузера, если данный язык поддерживается системой. Если язык браузера системой не поддерживается, языком интерфейса пользователя будет английский.
- Запустите интернет браузер и введите адрес веб-сайта,  $\geq$ через который обеспечивается доступ к вашей системе Saveris

#### <span id="page-5-2"></span> $\Delta$  2 Настройка Администратора

Ключевой пользователь устанавливается системой автоматически. Исключительно в целях администрирования. Создайте отдельного пользователя с ролью Администратор:

- 1. Кликните на Регистрация.
- 2. Введите данные пользователя (которому будет назначена роль Администратора) в соответствующие текстовые попя.
- 3. Кликните на Зарегистрировать.
- 4. Войдите в систему, используя имя пользователя и пароль ключевого пользователя, установленного системой:
	- Имя пользователя: sa
		- Пароль / Подтверждение пароля: Testoweb1!
- 5. Нажмите на Управление правами доступа (внизу справа) и назначьте роль Администратор пользователю, которого вы создали.

#### <span id="page-5-3"></span> $4.2.1.$ Вход в систему

#### Используя имя пользователя и пароль

> Введите данные в соответствующие текстовые поля и нажмите Войти в систему.

#### Используя данные для входа из Активной Директории (Active Directory)

> Нажмите на Windows.

#### **Регистрация (настройка нового доступа)**

- 1. Нажмите на **Регистрация**.
- 2. Введите данные в соответствующие текстовые поля и нажмите **Зарегистрировать**.

## <span id="page-6-0"></span>**4.3. Меню данных**

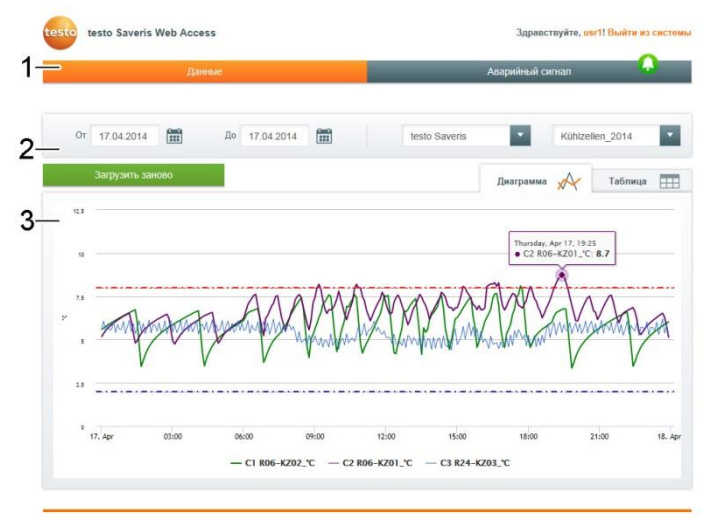

- **1 Откройте меню Данные**
- **2 Критерии для выборки данных**
- Отображение данных: **Диаграмма** или **Таблица**.
- Период выборки: Введите дату **От** / **До**.
- Область выборки: выбор проекта и зоны из выпадающего меню.
- Тип значения: **Отдельные строки** или **Усредненные строки [h] (Average rows)**. Доступно только в виде представления **Таблица**, на диаграмме всегда отображаются отдельные строки.
- Измерительный канал: выбор проставлением галочек в соответствующие поля. Доступно только в виде представления **Таблица**. На диаграмме всегда отображаются все измерительные каналы, при необходимости отдельные каналы могут быть скрыты.
- > Введите необходимые критерии выборки и нажмите **Загрузить заново**.
- **3 Отображение данных**
- Отображаются загруженные данные.
- В виде представления Диаграмма доступны следующие дополнительные функции:
	- Отображение верхнего/нижнего предельного значения в виде пунктирной линии (красной/синей).
	- Возможность скрыть отдельные измерительные каналы, нажав на обозначение канала в легенде под диаграммой.
	- Отображение подробной информации об отдельном показании при наведении курсора на график показаний.

## <span id="page-7-0"></span>**4.4. Меню аварийных сигналов**

### <span id="page-7-1"></span>**4.4.1. Вкладка Аварийные сигналы**

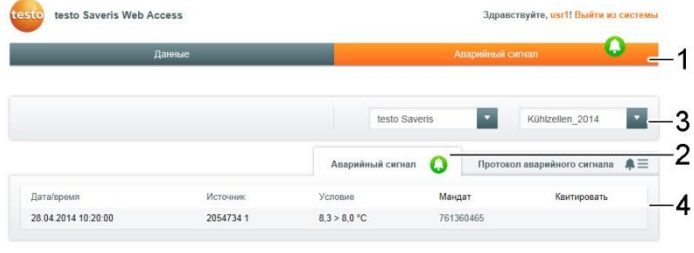

- **1 Откройте меню Аварийные сигналы**
- **2 Откройте вкладку Аварийный сигнал**
- **3 Критерии для выборки данных**
- Область выборки: выбор проекта и зоны из выпадающего меню.
- Данные загружаются автоматически.
- **4 Отображение данных**
- > Нажмите на Мандат для открытия окна, содержащего подробную информацию об аварийном сигнале.
	- Отображается последовательность показаний за отрезок времени в течение 2 часов до и 1 часа после подачи аварийного сигнала.
- > Нажмите на **Квитировать**, чтобы открыть маску квитирования (доступно только если аварийный сигнал еще не был квитирован).
	- > Введите комментарий к квитированию и нажмите кнопку **Подтвердить**.
	- Аварийный сигнал квитирован.

# <span id="page-8-0"></span>**4.4.2. Вкладка Протокол аварийного сигнала**

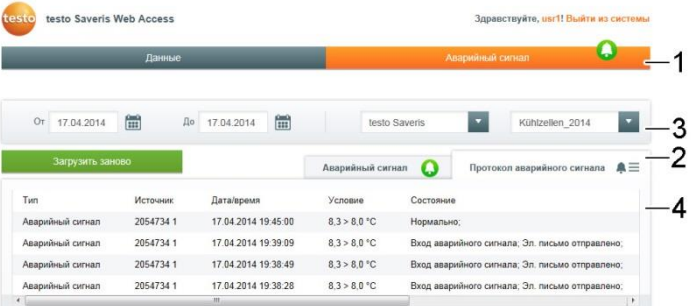

- **1 Откройте меню Аварийные сигналы**
- **2 Откройте вкладку Протокол аварийного сигнала**
- **3 Критерии для выборки данных**
- Период выборки: Введите дату **От** / **До**.
- Область выборки: выбор проекта и зоны из выпадающего меню.
- > Введите необходимые критерии выборки и нажмите **Загрузить заново**.
- Будут отображены запрошенные данные.

## <span id="page-8-1"></span>**4.5. Главное меню**

Главное меню расположено ниже области отображения, под оранжевой линией.

### <span id="page-8-2"></span>**4.5.1. Домашняя страница**

- > Нажмите на **Домашняя страница**.
- Будет открыта начальная страница. Начальная страница представляет собой меню **Данные**.

### <span id="page-8-3"></span>**4.5.2. Информация о testo Saveris Web Access**

- > Нажмите на **О testo Saveris Web Access**.
- Будет отображена системная информация.

### <span id="page-8-4"></span>**4.5.3. Контакты**

- > Нажмите на **Контакты**.
- Откроется интернет страница с контактными данными.

### <span id="page-9-0"></span>**4.5.4. Управление правами доступа**

Данная функция доступна только для пользователей с ролью **Администратор**.

- 1. Нажмите на **Управление правами доступа**.
- 2. Назначьте пользователям необходимые роли и права доступа.
- $\ddot{\mathbf{1}}$ Права доступа на просмотр данных для конкретных зон определяются через **Права доступа**. При внесении каких-либо изменений в зоны, права доступа должны быть изменены соответственно.

Права редактирования (ввода данных) для нескольких зон определяются через **Роль**.

## <span id="page-9-1"></span>**4.6. Изменение пароля**

- 1. Нажмите на имя пользователя (справа вверху).
- 2. Введите данные в соответствующие текстовые поля и нажмите **Изменить пароль**.

### <span id="page-9-2"></span>**4.7. Выход из системы**

> Нажмите на **Выйти из системы** (справа вверху).

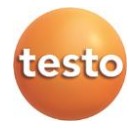